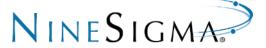

# NOF Corp. Open Innovation Program Application Guidance

NineSigma Holdings, Inc.

#### **Application Tutorial - Contents**

- Moving to NineSights website
- Register to NineSights
- Log in to NineSights
- Registration information and language settings
- Applying for program

#### Navigation to NineSights from program website

Applications are to be made from the proposal site (NineSights). Please navigate from the application site to NineSights, and refer to this manual for registration and submission."

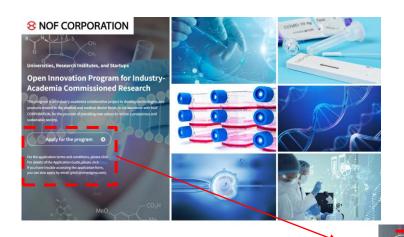

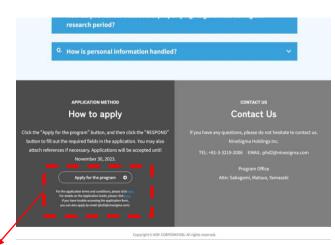

- To apply for the program, you need to create an account on NineSights.
- You can navigate to the NineSights page through the 'Apply for the program' link at the top or bottom of this website.

For details of the Application Guide, please click needs if you have trouble accessing the application form, you can also apply by email (phd2@ninesigma.com)

 You can also directly access the proposal site via this URL→ https://www.ninesigma.com/s/RFP 2023 0059

#### Navigation to NineSights from program website

Please log in or register your account on the NineSights proposal page.

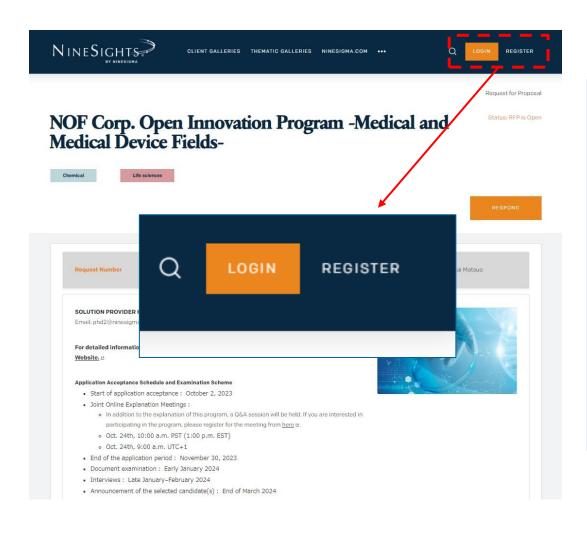

Proposals can be submitted on NineSights after logging in

- For those who already have a NineSights account, please click [LOGIN] and follow these steps.
- 2. For those who do not have an account, please click 'REGISTER' and follow these steps to complete the registration

# Enter the required information on the NineSights registration page.

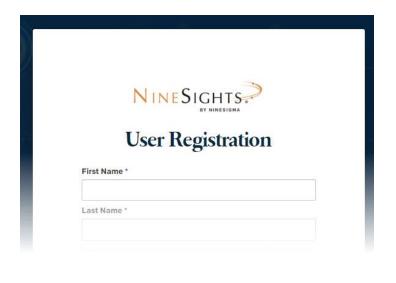

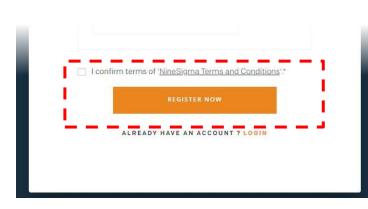

1. Fill your name, email address, password, organization name, and Verification Code.

Minimum requirements for a valid password:

- Must not contain any whitespaces.
- Length has to be at least 8 characters.
- Has to contain at least one letter.
- Has to contain at least one digit.
- Must not contain; your name, user name, name of week days and months, the letter "Password"
- 2. After reviewing and agreeing to NineSights' terms of use, click on [REGISTER NOW].

#### Complete Registration

# Complete your registration from the received email.

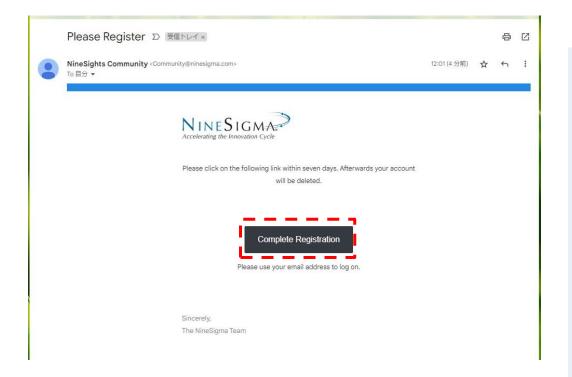

- 1. After Temporary Registration, you will receive and email from Community@ninesigma.com
  - The email may be placed in the spam folder.
  - If you do not receive the email, please contact the NineSights support at <a href="mailto:phd2@ninesigma.com">phd2@ninesigma.com</a>
- 1. Click [Complete Registration] to proceed to the log in page.

#### Logging in to NineSights

# Log in to NineSights form the log in page.

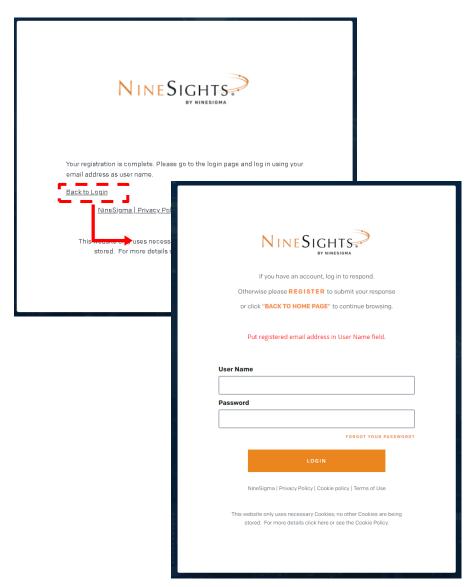

After registration, you will be directed to the login page from [Back to Login].

- **User Name :** Registered email address
- Password : Registered password

If you have forgotten your password, please follow the instructions below to reset it.

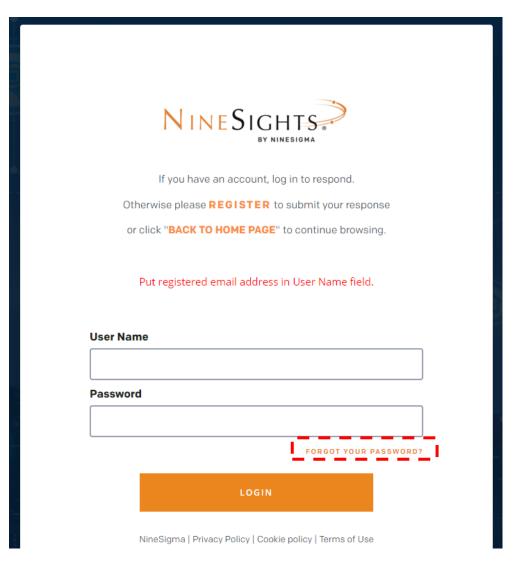

- 1. Click [FORGOT YOUR PASSWORD?] at the login page
- 2. Enter your registered email address and issue an email to reset your password.
- 3. Change your password according to the email you received.

#### Registration information and language settings 1/2

Registration information and language settings (Japanese/English) can be

changed.

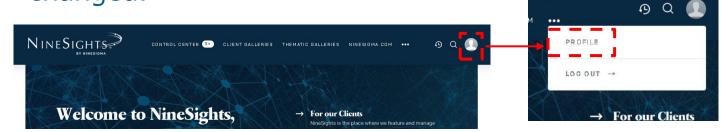

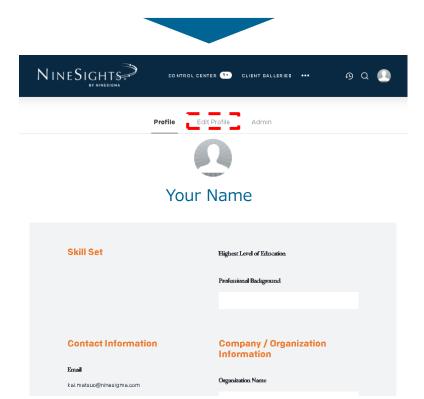

- 1. After logging in, click **[PROFILE]** in the upper right corner of the top page.
- 2. You can add or change your registration information from [Edit Profile](details in the next page)

Registration information and language settings (Japanese/English) can be changed.

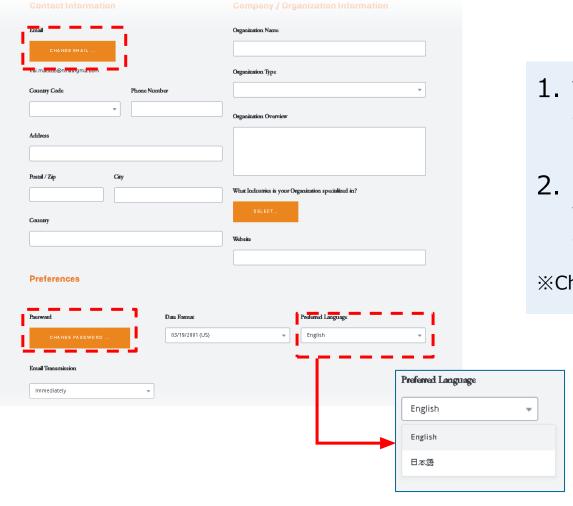

- 1. You can change your name, email address, password, and add other profile information
- 2. Language setting can be changed from the [Preferred Language] at the bottom of the page.
- \*\*Changes are automatically saved.

### Applying for program –Proposal Page-

After logging in, please access the proposal page created in NineSights and fill in the required fields for your proposal on the page.

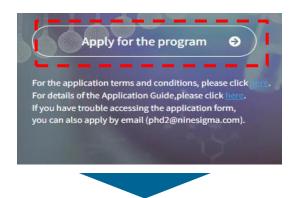

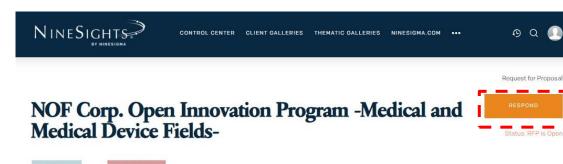

Japanese proposal page:

 <a href="https://www.ninesigma.com/s/RFP\_2023\_0058">https://www.ninesigma.com/s/RFP\_2023\_0058</a>

 https://www.ninesigma.com/s/RFP\_2023\_0059

from the following URL.

2. Click [RESPOND] to proceed to the entry screen

1. Click **[Apply for the program]** at

the program website or access

Request Number RFP\_2023\_0059 Due Date Nov 30 Program Manager Kai Matsuo

SOLUTION PROVIDER HELP DESK JAPAN:
Email: phd2@ninesigma.com

#### Applying for program -Proposal Preparation-

Please fill the required information according to the items. You can also accommodate changes in design, insertion of links and images, etc., as well as attach supplementary materials.

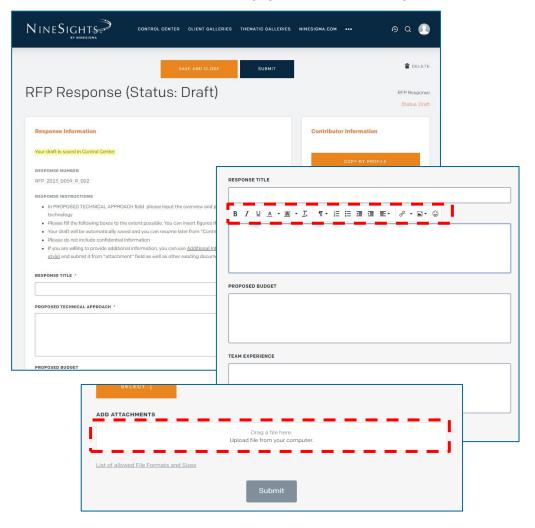

- Fields marked with \* are required items.
- In the text boxes, please use the ribbon functions (font, formatting, bullets, links and images) as needed.
- You may submit supplemental materials by clicking [Attach file] at the bottom of the page.

# After completing the form, please check the Terms of Use before submitting.

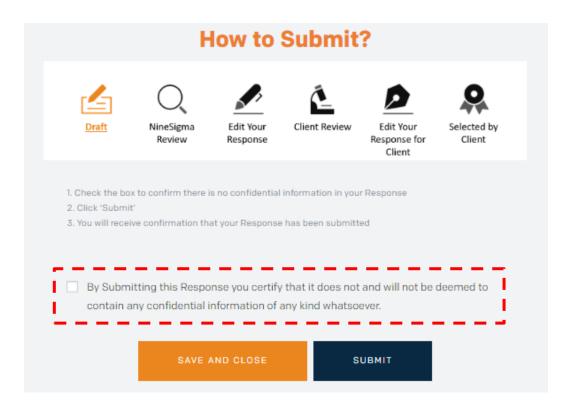

- Please make sure that your proposal does not contain any confidential information, and check the box if you agree.
- Click [SUBMIT] to complete your submission.
- Click [SAVE AND CLOSE] if you want to edit your proposal later.
   \*The proposal is automatically saved even if you do not click the button

## Applying for program -Check/Edit your proposals-

You can check and edit your proposals in progress and completed proposals from the CONTROL CENTER.

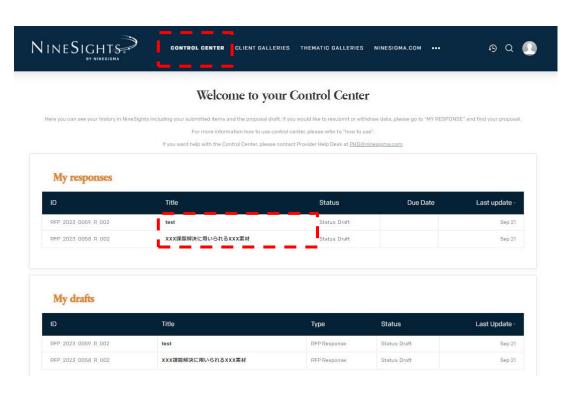

- 1. Click on **[Control Center**] at the top of the site.
- 2. Click on the Title of the draft you want to edit in [My responses] or [My drafts] and continue editing.

If you need to revise your proposal that has already been submitted, please follow the instructions below.

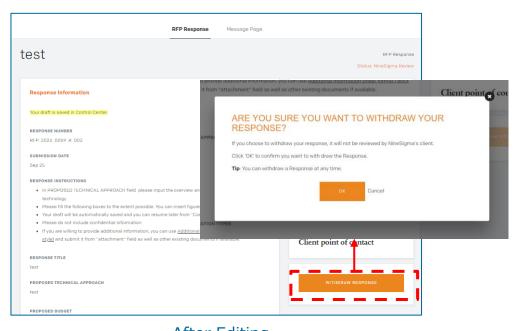

Client point of contact

- 1. Click on the title of the proposal you wish to modify at the CONTROL CENTER
- 2. Click [WITHDRAW RESPONSE] and click [OK]
- 3. Return to your proposal draft and edit your proposal
- 4. After complete your editing, click [RESUBMIT]